## **Лабораторна робота № 3.**

## **Тема роботи: "Робота із додатковими елементами в WEB-сторінках. Зображення".**

**Мета роботи:** Набуття навичок в вставці в WEB-сторінки зображень, символів, ліній та інших елементів.

### **Теоретичні відомості.**

Проблемою номер один при роботі над графікою для Web-сайту є розмір файлу, який зв'язаний із швидкістю появи зображення у вікні браузера. Найкраща графіка та, яка має прийнятну якість зображення і невеликий розмір файлу. Як правило, сторінка вашого сайту, включаючи будь-які зображення на ній, не повинна перевищувати 35-40 Кб.

## **Графічні формати**

В Frontpage ви матимете справу перш за все з двома типами зображень: JPEG і GIF. Обидва вони є стисненими графічними форматами і найчастіше використовуються при розробці сайтів Internet. Frontpage може імпортувати багато графічних форматів, а саме:

- CompuServe GIF (GIF)
- JPEG (JPG)
- Точкові малюнки (BMP)
- TIFF (TIF)
- Метафайли Windows (WMF) Sun Raster (RAS)
- Інкапсульований Postscript (EPS) Paintbrush (PCX) Targa (TGA)

При збереженні сторінки, яка містить вставлені і не збережені зображення, Frontpage запропонує зберегти кожне зображення. За умовчанням Frontpage зберігає файли форматів, відмінних від GIF і JPEG, у форматі GIF. Якщо ви хочете зберігати зображення у форматі JPEG, то перед збереженням сторінки вкажіть це в діалоговому вікні **Image Properties** (Властивості Зображення).

*Формат JPEG (Joint Photographic Experts Group, Об'єднана експертна група по фотографії)* це масштабований упакований формат, що забезпечує високий ступінь стиснення з дуже невеликим зниженням якості зображення. Формат JPEG найбільш підходить для фотографій або зображень з кількістю кольорів більше 256. У мережевій графіці велике значення має число бітів, використовуваних для представлення кожного кольору зображення, відоме також як глибина кольору або бітова глибина (bit depth) файлу. Зображення з вісьма бітами колірної інформації на піксел дозволяють забезпечити 256 різних кольорів. Більша кількість біт означає більшу кількість підтримуваних кольорів.

*Формат GIF (Graphics Interchange Format, Формат обміну графічними даними)* — це упакований формат для зображень, що містять 256 або менш кольорів. Формат GIF звичайно використовується для зображень, що містять в основному рівні кольори, наприклад, таких, як ілюстрації. Формат GIF також підтримує прозорість і крізьстрокове відображення.

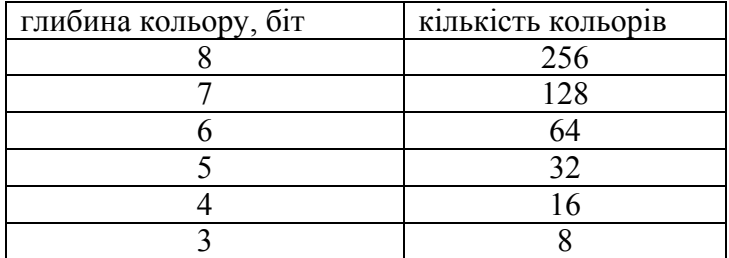

#### **Різні бітові глибини і відповідна кількість кольорів**

### **Управління кольором**

При зменшенні кількості кольорів зменшується розмір файлу зображення і скорочується час його завантаження в браузері.

Візьміть до уваги наступні поради для зменшення розміру створюваних вами файлів зображень:

- Звичайно формат JPEG добре підходить для фотографічних зображень, а формат GIF для зображень, що містять рівні кольори, таких, як ілюстрації і штрихова графіка
- Розміри картинок підбирайте за допомогою відповідних графічних редакторів. Хоча ви можете змінити в Редакторі видимий розмір зображень, фактичний розмір файлу при цьому не міняється; наприклад, якщо ви вставили в сторінку зображення 2х2 см з розміром файлу 10 Кб, а потім зменшили його в Редакторі в два рази, то його файл при цьому все одно залишиться розміром в 10 Кб.
- Якщо ви створюєте зображення, яке містить тільки чорний і білий кольори, то збережіть його як чорно-біле, це допоможе скоротити розмір файлу.
- Якщо ви створюєте зображення, що містить плавні переходи кольору або прямі лінії, яке буде збережене у форматі GIF, то постарайтеся зробити їх горизонтальними. Оскільки для формату GIF виконується стиснення по горизонтальних рядках, то одноколірні лінії стискатимуться краще, що дозволить зменшити розмір файлу
- Проекспериментуйте з різними рівнями стиснення JPEG. Постарайтеся стиснути файл настільки, наскільки це можливо, при збереженні прийнятної якості зображення
- Перевірте, як виглядають ваші зображення при різній розподільній здатності і різній кількості кольорів екрану, а також при використовуванні різних браузерів. Зображення JPEG з глибиною кольору більше 8 біт на моніторі, що підтримує тільки 256 кольорів, буде зіпсовано дифузією
- Якщо ви працюєте з Adobe Photoshop і хочете зберегти зображення у форматі GIF, то змініть колірний режим RGB на Indexed Color (Індексовані кольори) і виберіть мережеву палітру (опція Palette: Safety, вона включена в Photoshop версії 4 без дифузії (опція Dither: none)
- Якщо ви використовуєте Photoshop і зберігаєте зображення як GIF, і при цьому ви знаєте, що в зображенні менше 256 кольорів, то спробуйте використовувати точну палітру (Palette: Exact). Точні палітри містять рівно стільки кольорів, скільки є в зображенні, тим самим зменшуючи розмір файлу

## **Кольори в HTML**

У коді HTML Web-сторінок нерідко можна зустріти атрибут **color**. Наприклад, якщо на сторінці є чорний текст, то цей код виглядатиме таким чином: **<font color="#oooooo"> ... </font>**. Шістнадцятирічні кольори є наборами з трьох двозначних шістнадцятирічних чисел. Кожне окреме число відповідає значенням R, G і В, загальна кількість символів в наборі рівна шести. У приведеному прикладі 000000 відповідає чорному. Інше крайнє значення — FFFFFF, тобто максимальна інтенсивність всіх трьох кольорів відповідає білому кольору. У системі координат RGB чорний колір представляється послідовністю 0, 0, 0, а білий — 255, 255, 255.

Розглянемо простий метод визначення, чи потрапляє колір в 216-кольорову палітру. Шістнадцятирічні кольори повинні мати значення 00, 33, 66, 99, СС або FF і можуть комбінуватися довільним чином. RGB-еквіваленти цих значень рівні 0, 51, 102, 153, 204 і 255. Так, наприклад, якщо ви хочете використовувати оранжевий колір, то значення RGB для нього будуть 255, 102, 51, а шістнадцятирічне - FF, 66, 33; код HTML в цьому випадку виглядатиме таким чином: **<font color = "#FF6633">.. .</font>**. Допустимі шістнадцятирічні і RGB-значення для 216-кольорової мережевої палітри приведені на рис. 3.1

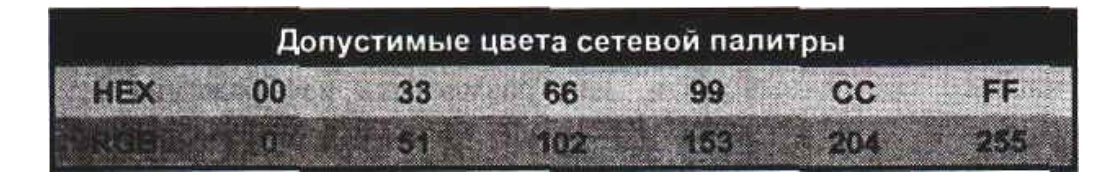

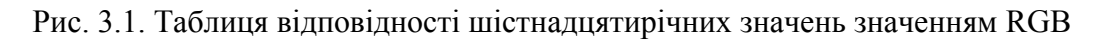

## **Налаштування фонового малюнка**

- Оскільки фон це всього лише плиткове графічне зображення, то відносно зменшення розміру файлу все вищесказане для нього також справедливе
- Для зменшення розміру файлу зменшить розмір плитки фону
- Не розміщуйте на фоні дрібних деталей, пам'ятайте, що велика частина його буде покрита текстом
- Проекспериментуйте з фоновими зображеннями, що поставляються разом з Frontpage; більшість з цих малюнків дуже мала за розміром.
- Не забувайте про можливість використовувати як фон колір, а не зображення це значно зменшить час завантаження

## **Розміщення зображень**

Щоб розмістити зображення на Web-сторінках, в меню **Insert** Редактора виберіть команду **Image** (зображення) і далі слідуйте описаній нижче процедурі:

- 1. У вікні Редактора помістіть курсор в те місце, де ви хочете бачити зображення.
- 2. У меню **Insert** виберіть **Image**. Ви побачите показане на рис. 3.2 діалогове вікно **Image**.

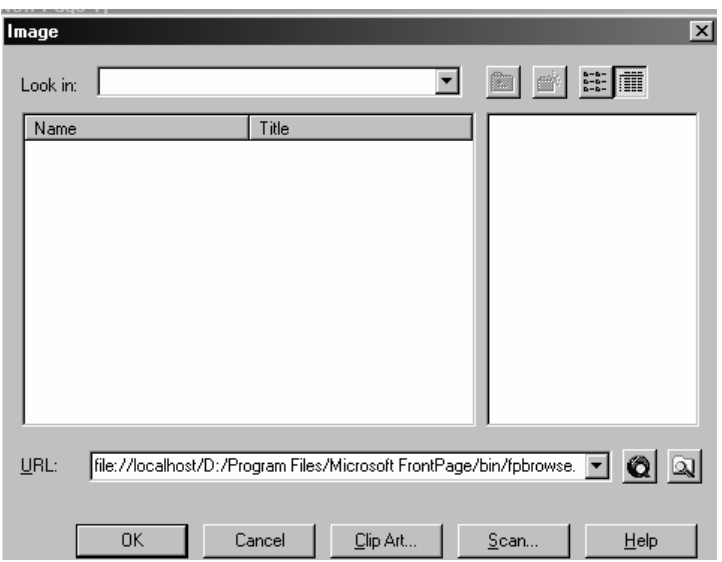

Рис. 3.2 Діалогове вікно Image

Тут ви можете вибрати будь-який файл, а також проглянути вміст його тек. Клацнувши на будьякому файлі, ви побачите його вміст в правій області діалогового вікна. Якщо вам відомий URL файлу, то ви можете просто ввести його в текстовому полі; окрім цього, вибрати зображення можна також за допомогою браузера — для цього слід натиснути *кнопку Use your Web Browser to select а page or file* праворуч від текстового поля URL. Нарешті, ви можете вказати файл, розташований на вашому комп'ютері, натиснувши сусідню кнопку *Select а file on your computer*; в цьому випадку з'явиться описане далі діалогове вікно *Select File*.

При автономній роботі в Редакторі ви відразу побачите діалогове *вікно Select File*, показане на рис. 3.3

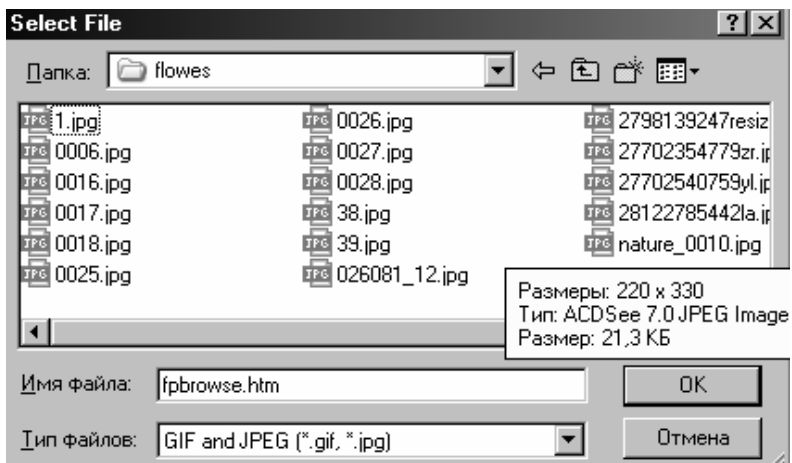

Рис.3.3 Діалогове вікно **Select File**

## **Збереження зображень**

Розміщені на сторінці зображення не зберігаються у файлі HTML;

вони записуються як окремі файли відповідного формату (GIF або JPEG), а в коді HTML указуються тільки посилання на їх місцеположення.

## **Колекція ілюстрацій**

Frontpage має в своєму розпорядженні цілу колекцію ілюстрацій (Clip Art), а крім цього йому доступна бібліотека ілюстрацій Microsoft Office (якщо такий у вас встановлений). Дістатися до колекції ілюстрацій можна двома способами: або по натисненню кнопки **Clip Art** діалогового вікна **Image**, або командою **Clipart** меню **Insert**. У обох випадках ви побачите діалогове вікно **Microsoft Clip Gallery**, показане на рис. 3.4

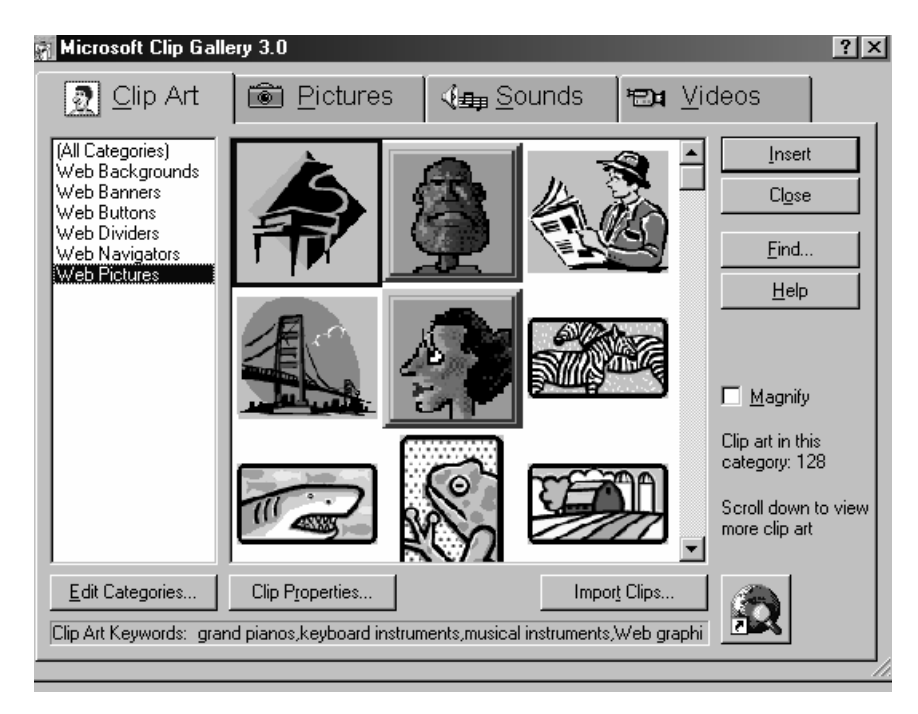

Рис. 3.4 Діалогове вікно **Microsoft Clip Gallery**

З чотирьох наявних вкладок виберіть: **Clip Art** (Ілюстрації), **Pictures** (Зображення), Sounds (Звуки) або Video (Відео). Після того, як ви знайдете потрібне зображення, виберіть його у вікні попереднього перегляду і натисніть **Insert** (Вставити).

# **Зміна властивостей зображення**

Для того, щоб змінити будь-яку з властивостей зображення, необхідно:

1. Вибрати зображення в Редакторі, клацнувши на ньому мишею.

2. Вибрати в меню **Edit** пункт **Image Properties**. Ви побачите діалогове вікно **Image Properties**, показане на рис. 3.5, що складається з трьох вкладок:

**General** (Загальні), **Video** (Відео) і **Appearance** (Оформлення).

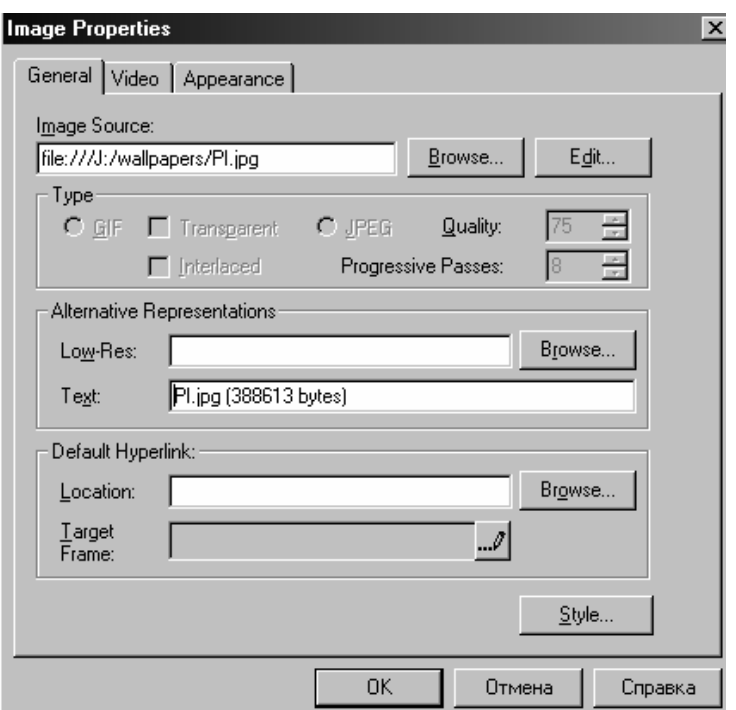

Рис. 3.5 Діалогове вікно **Image Properties**

3. Внести необхідні зміни. Після закінчення зміни параметрів налаштування натисніть кнопку **ОК**.

## **Підказка**

Вивести діалогове вікно **Image Properties** можна, клацнувши по зображенню правою кнопкою миші і вибравши в меню, що з'явилося, пункт **Image Properties**. Ще швидше відкрити діалогове вікно **Image Properties** можна, виділивши зображення і натиснувши комбінацію клавіш **<Alt>+<Enter>.** 

На вкладці **General** ви знайдете наступні параметри:

- **Image Source** (Джерело зображення). У цьому текстовому полі стоїть або відносний URL зображення, або абсолютний URL, якщо зображення береться з Internet, або шлях і ім'я локального файлу, якщо воно розташовується на вашому комп'ютері. Якщо ви хочете змінити зображення, то натисніть кнопку **Browse**; відкриється діалогове вікно **Image**. Якщо ви хочете відкрити зображення для подальшої обробки в графічному редакторі, натисніть кнопку **Edit**

- **Type** (Тип). У цьому розділі задається формат поточного зображення (GIF або JPEG) і специфічні для вибраного формату параметри. Положення перемикача **Type** відповідає поточному формату; якщо ви поставите його в інше положення, формат зображення буде автоматично перетворений

При виборі опції GIF ви можете задати наступні властивості зображення: **Transparent** (Прозорий) і **Interlaced** (Крізьстроковий); обидва параметри можна задати одночасно.

• **Transparent**. Ця опція допустима тільки для зображень у форматі GIF; прапорець **Transparent** автоматично встановлюється в тому випадку, якщо в зображенні присутній прозорий колір. Для того, щоб повернути невидимим частинам зображення нормальний колір і зробити зображення непрозорим, приберіть цей прапорець. Як зробити колір прозорим, пояснено нижче

• **Interlaced**. Якщо встановлений перемикач **Interlaced**, то зображення при перегляді в браузере виявлятиметься поступово, спочатку грубо, стаючи у міру завантаження чіткішим

При виборі опції **JPEG** стає доступним поле **Quality** (Якість).

• **Quality** (Якість). Якість зображення варіюється в межах від 1 до 100. Більше значення означає менший ступінь стиснення і вищу якість зображення; проте це також означає і більший розмір файлу зображення і триваліше завантаження. Чим менше це значення, тим, відповідно, більше стиснення, що тягне за собою погіршення якості зображення, але разом з тим і зменшення розміру файлу. За умовчанням значення **Quality** рівне 75

- **Alternative Representations** (Альтернативні уявлення). Не всі браузери підтримують графіку і, крім того, в більшості браузерів графіку можна відключити. З другого боку, деякі браузери здатні по ходу завантажувати з серверу зображення з високою розподільною здатністю та виводити замість них зображення з низькою розподільною здатністю.

• **Low-Res** (Низька розподільна здатність). Тут задається зображення з низькою розподільною здатністю, яке під час завантаження зображення з високою розподільною здатністю відображатиметься замість нього. Натисніть кнопку **Browse**, виберіть альтернативне зображення і потім натисніть кнопку **ОК**. Для знавців HTML: завдання альтернативного зображення еквівалентне використовуванню атрибуту LOWSRC

• **Text** (Текст). У цьому полі задається альтернативний текст, який з'явиться замість зображення, якщо відображення графіки в браузері користувача відключене або відсутнє зовсім. За замовчанням Frontpage вставить в це поле ім'я і розмір зображення; ви ж, з свого боку, можете довільним чином змінити цю інформацію

- **Default Hyperlink** (Посилання за замовчанням). Ви можете використовувати зображення, як гіперпосилання.

Щоб встановити посилання за замовчанням натисніть кнопку **Browse** і ви побачите діалогове вікно **Edit Hyperlink**. Натиснувши кнопку **Make а hyperlink that sends E-mail**, ви поставите посилання, з якою можна буде відправляти електронну пошту. Встановіть посилання; щоб повернутися в діалогове вікно **Image Properties**, натисніть **OK**

Вкладка **Video** діалогового вікна Image Properties, дозволяє поміщати на сторінку файли типа AVI (аудіо- і відеофайли). Зображення, задане на вкладці **General**, використовується як заставка на час завантаження файлу AVI.

Третя вкладка **Appearance** (рис. 3.6), з її допомогою ви управлятимете деякими параметрами оформлення зображення.

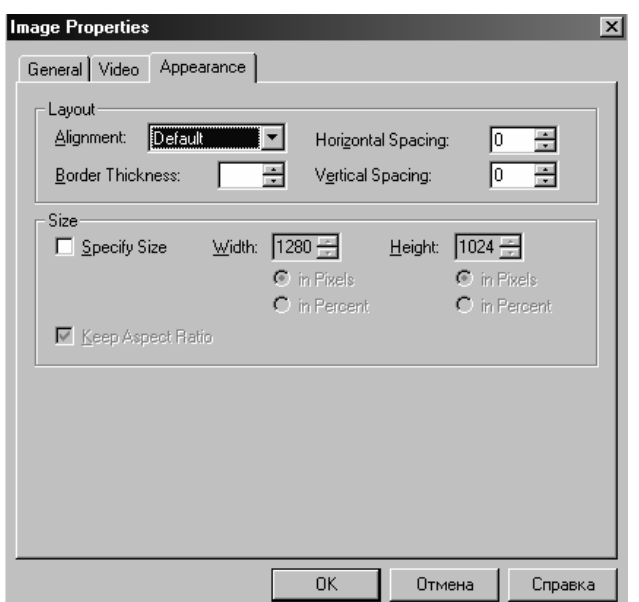

Рис. 3.6 Вкладка Appearance діалогового вікна Image Properties

- **Layout** (Розміщення). У цьому розділі визначається положення зображення на сторінці

- **Alignment** (Вирівнювання). Задає характер вирівнювання зображення по відношенню до навколишнього тексту. У вашому розпорядженні декілька варіантів вирівнювання
	- 9 **Bottom**: Вирівнювання тексту по нижній межі зображення таким чином, що текст починається знизу зображення
	- 9 **Middle**: Вирівнювання тексту по середині зображення
	- 9 **Тор**: Вирівнювання тексту по верхній межі зображення
	- 9 **Absbottom**: Вирівнювання зображення по нижній межі поточного рядка
	- 9 **Absmiddle**: Вирівнювання зображення по середині поточного рядка
	- 9 **Texttop**: Вирівнювання верхньої межі зображення по верху найвищого тексту в рядку
	- 9 **Baseline**: Вирівнювання зображення по опорній лінії поточного рядка
	- 9 **Left**: Зображення розміщується по лівому краю сторінки, подальший текст обтікає його по правій стороні
	- 9 **Right**: Зображення розміщується по правому краю сторінки, подальший текст обтікає його по лівій стороні

#### **Порада**

Управляти розташуванням зображення (зліва, справа і по центру сторінки) можна також за допомогою кнопок вирівнювання панелі інструментів Редактора. Всі ці операції відбуваються в режимі **WYSIWY**G, так що ви відразу зможете оцінити, як зображення виглядатиме в браузері.

• **Border Thickness** (Товщина рамки). Задає ширину (у пікселах) чорної рамки навколо зображення. Щоб змінити ширину, виділіть значення в текстовому полі і введіть замість нього нове

• **Horizontal Spacing** (Горизонтальний інтервал). Задає горизонтальний інтервал в пікселах до найближчого зображення або тексту з обох боків зображення

• **Vertical Spacing** (Вертикальний інтервал). Задає вертикальний інтервал в пікселах до найближчого зверху та/або знизу зображення або тексту

• **Size** (Розмір). У цьому розділі відображається висота **(Height)** і ширина **(Wight)** зображення в пікселах. Для того, щоб самому змінити розміри зображення, або для того, щоб в код HTML

були включені теги ширини і висоти, встановіть прапорець **Specify Size.** Розміри обчислюються або в пікселах, або у відсотках від розмірів вікна браузера

• **Keep Aspect Ratio** (Зберегти пропорції). Маніпулюючи розмірами зображення, встановіть цей прапорець, щоб зберегти пропорції зображення при зміні одного з розмірів

# **Підказка**

Можна міняти розмір зображення, чіпляючи його за сторони або кути і витягаючи в потрібному напрямі. Якщо ви тягнутимете зображення за кути, то його розміри мінятимуться пропорційно. Пам'ятайте, що це впливає тільки на видимий розмір зображення, але не на розмір файлу.

## **Примітка**

Коли браузер починає завантажувати сторінку, він шукає теги HTML. Коли ширина і висота зображення відомі наперед, браузер виділяє під нього простір на сторінці ще до завантаження зображення. Якщо теги ширини і висоти не задані, перш ніж виділити для зображення місце на сторінці, браузер чекає закінчення його завантаження. Коли воно буде завантажене, текст і інші елементи сторінки змістяться, звільняючи зображенню місце. Щоб гарантувати наявність цих тегов, встановіть на вкладці **Appearance** діалогового вікна **Image Properties** прапорець **Specify Size.**

# **Маніпуляції із зображеннями**

Відкрийте панель інструментів **Image,** показаної на рис. 3.7, відзначивши в меню **View** пункт **Image Toolbar.** Панель інструментів плаваюча, тобто її можна переміщати в будь-яке місце екрану, навіть за межі вікна Редактора. Для того, щоб пересунути панель інструментів, клацніть на вільному від кнопок просторі панелі і перетягніть її в потрібне місце. Щоб закріпити панель **Image,** перетягніть її до будь-якого краю вікна Редактора.

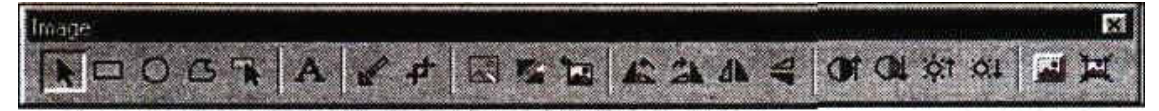

**Рис.** 3.7 Панель інструментів **Image**

# **Створення зображень-карт**

Ви можете перетворити частину або все зображення в активну область, тобто графічне гіперпосилання.

За допомогою декількох кнопок панелі інструментів **Image,** показаних на рис. 3.8, ви зможете створювати в Frontpage зображення-карти протягом декількох секунд. Для створення зображенькарт використовуються наступні кнопки панелі інструментів **Image** (на малюнку вони уявлені зліва направо): **Select** (Вибрати), **Rectangle** (Прямокутник), **Circle** (Круг), Polygon (Багатокутник) і **Highlight Hotspot** (Виділити активну область).

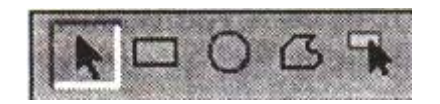

**Рис. 3.8** Кнопки панелі інструментів **Image** 

Щоб створити активну область:

1. Виберіть зображення, на якому ви хочете задати активну область. Зверніть увагу, що при цьому панель інструментів **Image** активізується і кнопка **Select** на ній знаходиться в натиснутому положенні.

2. Визначте, які області зображення ви хочете зробити активними. Наприклад, розташовуючи активні області на зображенні будинку, ви, ймовірно, захочете, щоб по клацанню на дверях можна було перейти до зображення передпокою. По можливості постарайтеся, щоб вся частина зображення, з якою ви працюватимете, була видна на екрані.

3. Натисніть на панелі **Image** кнопку, відповідну формі області, що задається: **Rectangle, Circle**  або **Polygon.** Кнопки **Rectangle і Circle** створюють, відповідно, прямокутні і круглі активні області, а кнопка **Polygon** дозволяє створити активну область практично будь-якої форми. Коли одна з цих кнопок натиснута, курсор, потрапляючи на зображення, приймає вид олівця, символізуючи тим самим готовність до окреслювання активної області.

4. Акуратно намалюйте контур навколо тієї частини зображення, яку ви хочете зробити активною областю. Нижче описано, як це робиться:

*Прямокутні і круглі активні області:* Встановіть курсор туди, де ви хочете створити активну область. Натисніть ліву кнопку миші і тягніть курсор до тих пір, поки ваша область не досягне потрібного розміру.

*Багатокутні активні області:* Встановіть курсор в те місце, з якого ви хочете почати побудову області. Щоб задати першу точку багатокутника, натисніть ліву кнопку миші; щоб накреслити першу сторону багатокутника, перемістіть мишу і клацніть знову. Повторюючи цю процедуру, кресліть сторони до тих пір, поки активна область не буде задана повністю. Коли ви з'єднаєте останню і першу крапки, створення області буде завершене.

Розміри вже існуючої активної області завжди можна змінити.

5. Після того, як ви змалюєте активну область, з'явиться діалогове вікно **Create Hyperlink,** в якому ви зможете пов'язати з вашою активною областю гіперпосилання.

#### **Редагування посилань активних областей**

Щоб змінити гіперпосилання активної області, викличте подвійним клацанням на ній діалогове вікно **Edit Hyperlink.** Щоб відкрити це вікно, можна також клацнути на виділеній активній області правою кнопкою миші і вибрати в контекстному меню пункт **Image Hotspot Properties.** Нарешті, можна виділити активну область і натиснути на панелі інструментів кнопку **Create or Edit Hyperlink.** У діалоговому вікні **Edit Hyperlink** відредагуйте посилання і натисніть кнопку **ОК**.

#### **Порада**

Для переходу від однієї активної області зображення до іншої використовуйте клавішу **<ТаЬ>**, а для переходу у зворотному напрямі - комбінацію клавіш **<Shift>+<Tab>**.

#### **Виділення активних областей**

Іноді буває складне запам'ятати всі активні області, які ви наплодили, особливо на складних зображеннях. Щоб побачити всі активні області зображення, натисніть кнопку **Highlight Hotspot**  на панелі інструментів **Image.** Зображення при цьому буде видалене і замінене білим фоном, на якому контурами будуть обкреслені активні області. При клацанні на активній області її межі будуть виділені чорним кольором. Після повторного натиснення цієї кнопки відновлюється нормальний вид зображення.

#### **Текст на зображеннях GIF**

За допомогою кнопки **Text** панелі інструментів **Image** можна накласти текст на зображення. Інструмент **Text On GIF** дозволяє набирати форматований текст прямо поверх будь-якого зображення у форматі GIF, а також пов'язувати з ним активну область за допомогою діалогового вікна **Create Hyperlink.**

Щоб скористатися інструментом **Text On GIF,** спочатку в Редакторі помістіть зображення у форматі GIF на сторінку. Потім клацніть на зображенні, виділивши його, при цьому панель інструментів **Image** стане активною. Натисніть кнопку **Text** на панелі інструментів **Image,** і Frontpage автоматично створить по центру зображення область тексту з миготливим курсором (рис. 3.9).

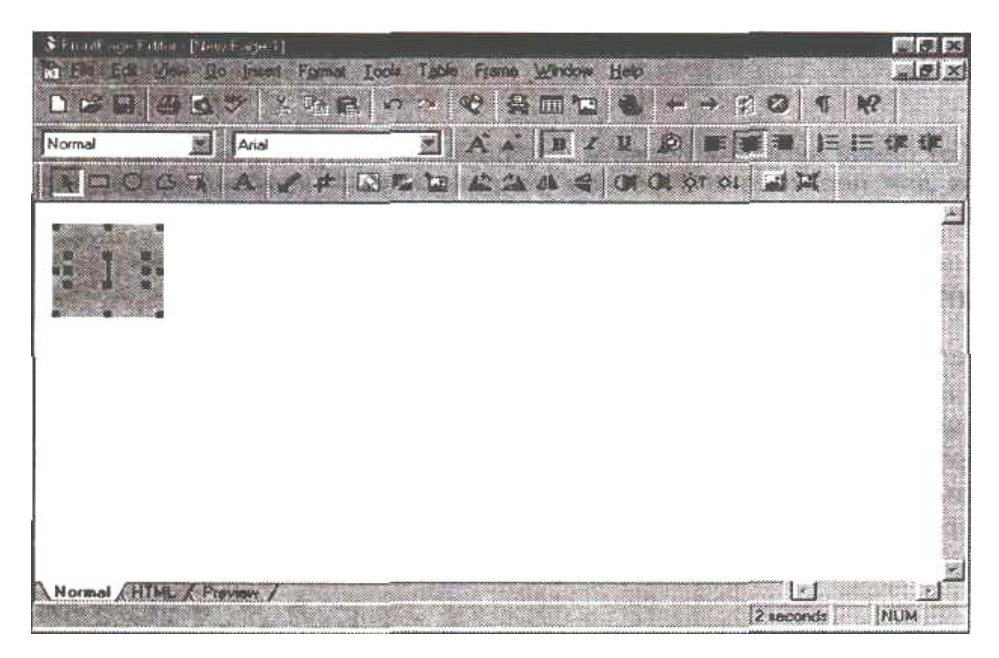

**Рис. 3.9** Інструмент **Text On GIF** у дії

#### **Форматування тексту**

За замовчанням для тексту встановлений кегль 12, шрифт Arial, колір чорний, вирівнювання по центру, але всі ці установки можна легко змінити за допомогою панелі інструментів форматування **(Format toolbar).**

Текст відображається в один рядок. Щоб розмістити його вільнішим чином, зачепіть маркер зміни розміру на рамці області тексту (це невеликі квадратики в кутках і в серединах меж області) і потягніть його в потрібному напрямі. За допомогою верхнього і нижнього маркерів рамки міняється висота, за допомогою лівого і правого — ширина, а перетягування кутових маркерів дозволяє регулювати висоту і ширину одночасно. Щоб перемістити область тексту в інше місце зображення, клацніть усередині області і перетягуйте куди бажано, не виходячи за межі зображення.

#### **Перетворення тексту в посилання**

Щоб зробити текст активною областю, клацніть по тексту правою кнопкою миші і виберіть в контекстному меню пункт **Image Hotspot Properties,** поле чого відкриється діалогове вікно **Create Hyperlink.** Цього ж ефекту можна досягти натисненням на виділеному полі тексту комбінації клавіш **<Alt>+<Enter>** або просто подвійним клацанням миші.

## **Прозорі зображення GIF**

Для того, щоб примусити зникнути колір на зображенні, вам потрібно всього лише кнопка **Make Transparent** (Зробити прозорим), остання кнопка на панелі інструментів **Image.** З її допомогою ви можете зробити прозорим один з кольорів зображення у форматі GIF. На жаль, зображення у

форматі JPEG не можуть бути зроблені прозорими через обмеження специфікації JPEG. Процедура перетворення кольору в прозорий виглядає таким чином:

1. Виділіть зображення у форматі GIF, тим самим активізувавши панель інструментів **Image.**

2. Натисніть кнопку **Make Transparent.** Коли ви помістите курсор миші на зображення, він прийме вид олівця.

3. Виберіть в зображенні колір, який ви хочете зробити прозорим.

4. Тепер всі частини зображення, що містять цей колір, стали прозорими, а прихований під ними фон — видимим.

### **Попередження**

Якщо ви спробуєте застосувати цю команду до зображення у форматі JPEG, то Frontpage видасть діалогове вікно з попередженням про те, що зображення повинне бути перетворене у формат GIF, і пропозицією зробити це негайно. Якщо ви натиснете **Yes,** то зображення буде автоматично перетворене в GIF.

У зображенні формату GIF прозорим може бути тільки один колір. Якщо ви задасте для зображення ще один прозорий колір, то перший колір відновить свій первинний вигляд.

Зображення у форматі GIF, як правило, містять небагато кольорів і великі одноколірні області, завдяки цьому вони добре підходять для використовування прозорих кольорів. Через те що колірний діапазон зображень формату JPEG звичайно досить широкий, прозорі області в них були б подібні випадково розкиданим діркам у фотографії.

Багато графічних пакетів для передачі відтінків в зображеннях формату GIF використовують дифузні кольори. Проблема з дифузними кольорами полягає у тому, що фактично це означає використовування суміші з декількох кольорів замість одного кольору, що не дозволяє використовувати прозорість бажаним чином. Створюючи зображення, які ви згодом робитимете прозорими, старайтеся, щоб їх фон був заповнений єдиним суцільним кольором.

#### **Редагування зображень в Редакторі**

В тих випадках, коли зображення потребує невеликого коректування, скористуйтесь інструментами графічного редагування панелі **Image.**

Все не розглянуті нами поки інструменти панелі **Image,** за винятком кнопки **Reset,** дозволяють вам змінювати вид зображення прямо в Редакторі. У всіх випадках послідовність дій однакова: спочатку вибирається зображення (при цьому активізується панель інструментів Image)**,** а потім в панелі натискається одна з кнопок. У кожен момент часу можливе використовування тільки одного ефекту.

### **Вирізування зображень**

Для того, щоб обрізати будь-яке зображення в Редакторі, використовуйте інструмент **Crop**  панелі інструментів **Image;** при цьому частина зображення залишиться видимою, а інше буде видалене.

Вибравши зображення, натисніть кнопку **Crop.** На зображенні з'явиться рамка, змінюючи розміри якої, ви можете вибрати вирізувану область; все, що залишиться поза рамкою, буде згодом видалено. Невеликі квадратики по периметру рамки дозволяють змінювати розміри області, що зберігається. Крім зміни розмірів рамки, її можна переміщати в будь-яке місце зображення, для чого достатньо клацнути усередині неї кнопкою миші і тягнути рамку в потрібному напрямі. Ви можете змінювати розміри рамки і перетягувати її в будь-якій послідовності і стільки, скільки потрібно. Помістивши рамку на потрібну частину зображення,

повторно натисніть кнопку **Crop** (або клавішу **<Enter>**), і область навколо рамки буде відрізана і видалена.

#### **Змивання**

Інструмент **Washoat** (Змити) зробить "примару" вашого зображення, перетворивши його на ідеальний фон. Не дивлячись на те що інструмент **Washoiit** більше підходить для створення фонових зображень, з його допомогою можна також створювати цікаві ефекти для будь-яких зображень на вашій сторінці.

## **Чорне і біле**

За допомогою кнопки **Black** *&* **White** панелі інструментів **Image** ви можете перетворити будьяке кольорове зображення в півтонове чорно-біле. Оскільки півтонові зображення не містять інформації про колір, вони мають менший розмір файлу, завдяки чому швидше завантажуються в браузер.

### **Відновлення**

Коли ви тримаєте в руках набір всіляких інструментів, завжди є спокуса зловжити ними. Якщо ви дуже любите натискати на кнопки і це погано позначається на ваших зображеннях, то порятунком для вас послужить кнопка **Restore** (Відновити). Натиснення кнопки **Reset** відміняє всі наслідки редагування зображення з моменту його останнього збереження. Зверніть особливу увагу: *з моменту його останнього збереження.* Не покладайтеся на везіння, збережіть ваше зображення відразу, як тільки доб'єтеся бажаного результату. Якщо вас турбує можливість втрати інформації, то завжди майте в запасі резервну копію зображення.

#### **Обертання, перевертання і дзеркальне віддзеркалення**

За допомогою кнопок **Rotate Left** (Обертання вліво). **Rotate Right** (Обертання управо), **Reverse** (Дзеркальне віддзеркалення) і **Flip** (Перевернути) панелі інструментів **Image** дуже зручно повертати і перевертати зображення.

#### **Яскравість і контраст**

Для зміни контрастності і яскравості зображення призначені кнопки панелі інструментів **Image More Contrast** (Збільшити контрастність), **Less Contrast** (Зменшити контрастність), **More Brightness** (Збільшити яскравість) і **Less Brightness** (Зменшити яскравість) відповідно.

### **Фаска**

Якщо ви хочете, щоб зображення виглядало як тривимірна кнопка, то вам слід виділити його і натиснути на панелі інструментів **Image** кнопку **Bevel** (Фаска). При використовуванні інструменту **Bevel** Frontpage затемнить верхній і правий краї зображення і освітлить його поблизу лівої і нижньої меж, додавши йому тривимірний вигляд. Ширина і висота зображення при цьому не зміняться.

#### **Перерахунок зображення**

При зміні розміру зображення шляхом перетягування його меж зображення унаслідок розтягування може втратити чіткість. Кнопка **Resample** (Перерахувати) допоможе в цьому випадку усунути невеликі дефекти, але чуда не створить. Якщо ви маєте намір значно змінити розмір вашого зображення, то виробіть всі необхідні зміни в повноцінному графічному редакторі, перш ніж розміщувати зображення на сторінці.

#### **Маніпуляції з фоновими зображеннями**

Для фонового зображення вашої сторінки ви можете застосовувати будь-який з ефектів панелі інструментів **Image** шляхом натиснення відповідної кнопки, коли на сторінці не виділені ніякі інші зображення.

## **Горизонтальні лінії**

Щоб красиво виділити теми, розділи або інші елементи вашого тексту, можна використовувати графічне оформлення у вигляді горизонтальних ліній. У вас є можливість вставляти різні види горизонтальних ліній, причому ви можете використовувати різні способи їх оформлення.

#### **Як вставити горизонтальну лінію**

Щоб вставити горизонтальну лінію, встановіть курсор там, де ви хотіли б, щоб з'явилася лінія, потім виберіть позицію **Horizontal Line** (Горизонтальна лінія) в меню **Insert**. Лінія, що з'явилася, використовуватиме ті ж параметри оформлення, що і попередня горизонтальна лінія, створена за допомогою Редактора. Лінії можуть використовуватися на сторінці з будь-якими розмірами і форматом. Також горизонтальні лінії можуть розташовуватися усередині елементу таблиці.

#### **Форматування горизонтальних ліній**

Щоб змінити вужу створену лінію, натисніть праву кнопку миші і виберіть пункт **Horizontal Line Properties** з контекстного меню. З'явиться діалогове вікно **Horizontal Line Properties**, яке показане на рис. 3.10

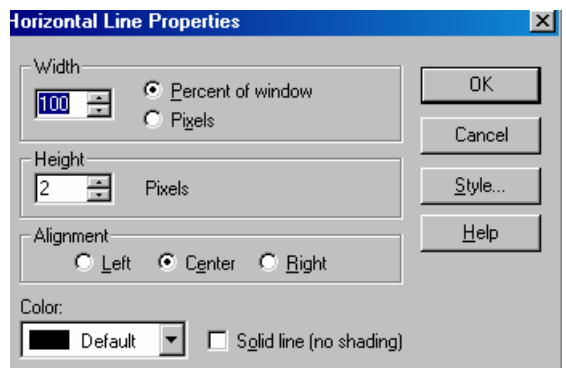

Рис. 3.10 Діалогове вікно **Horizontal Line Properties**

## **Порада**

Ви, звичайно, можете використовувати як лінію власний графічний елемент. Вибравши в меню **Insert** пункти **image** (Зображення) або **Clipart**, ви можете вказати зображення, яке хочете використовувати. Оскільки ці лінії фактично є зображеннями, а не стандартними лініями, передбаченими в мові HTML, то, відповідно, і їх властивості задаються по-іншому; для редагування їх властивостей призначене діалогове вікно **Image Properties** замість вікна **Horizontal Line Properties**.

У секції **Width** (Довжина) ви можете вказати довжину лінії в пікселах або у відсотках від ширини вікна в браузері. Потім в секції **Height** (Висота) введіть товщину лінії. У секції **Alignment** (Виключення) ви можете вирівняти лінію по лівому або правому краю, або по центру, встановлюючи перемикач відповідно в положення **Left, Bight** або **Center**. Із списку **Color** (Колір), що розкривається, ви зможете вибрати для лінії відповідний колір. Якщо значення кольору задане як **Default** (Колір за умовчанням), то ви також зможете вказати, чи потрібно для даної лінії використовувати затінювання, встановивши прапорець **Solid Line** (Суцільна лінія). Якщо прапорець встановлений, то лінія відображається кольором, встановленим за умовчанням

(звичайно сірим), а якщо лінія використовує затінювання, то колір за умовчанням відтіняє кольором підкладки сторінки.

#### **Видалення горизонтальної лінії**

Щоб видалити лінію, виділіть її і натисніть клавішу **<Delete>** або **<Backspace>**.

#### **Розширені можливості**

#### **Використовування декорацій**

Як вже наголошувалося раніше, декорації є простим способом додати вашим Web-сторінкам цілком професійний вигляд, причому для цього вам зовсім не обов'язково ставати професіоналом в графічному дизайні.

Отже, виберіть в меню **Format пункт Theme (Декорація), щоб відкрити вікно Choose Theme** (Вибір декорації). Дане вікно діє точно так, як і однойменне вікно в Провіднику. Вікно надає можливість вибрати відповідну декорацію з числа використовуваних для даного сайту або створити нову. Пам'ятайте про те, що будь-які зміни вносяться вами, торкнуться тільки тієї сторінки, яка в даний момент відкрита в Редакторі.

#### **Мініатюри для попереднього перегляду**

Як ви вже знаєте, присутність на сторінці графічних зображень великого розміру звичайно не дуже радує відвідувачів ваших сторінок. Використовуючи команду **Auto Thumbnails** (Генерація мініатюр), ви можете примусити Frontpage автоматично створити зменшену копію якого-небудь зображення і помістити її на сторінку, причому з цієї копії буде проставлене гіперпосилання, по якій можна досягти оригіналу. Таким чином, коли відвідувач заходить на вашу сторінку, він бачить зменшені копії зображень, які значно швидше передаються по каналу зв'язку, і вирішує, які з цих картинок він хоче побачити в оригіналі.

Щоб створити мініатюру для попереднього перегляду, виділіть ту картинку, зменшений варіант якої ви хочете зробити, і виберіть пункт **Auto Thumbnails** з меню **Tools** (Інструменти) або натисніть комбінацію клавіш **<Ctrl>+<T>**. Frontpage автоматично створить зменшену копію цього зображення і помістить її на сторінці, причому з нього вже буде проставлене гіперпосилання на оригінал. Конкретні настройки для зменшеного зображення можна задати в діалоговому вікні **Options**. Як тільки ви дасте вказівку створити мініатюру, зменшене зображення буде створене в пам'яті комп'ютера, і в той момент, коли ви вирішите зберегти сторінку, вам буде запропоновано зберегти також і мініатюру.

#### **Активні елементи**

Знайдіть в меню **Insert** пункт **Active Elements** (Активні елементи) і виберіть в меню відповідну опцію.

#### **Рухомі кнопки**

Щоб створити повноцінну рухому кнопку, що реагує на рухи миші і забезпечену власним гіперпосиланням, вам знадобиться тільки зробити декілька нескладних установок. Спершу виберіть в меню **Insert** команду **Active Elements** і потім **Hover Button** (Рухома кнопка). В це вікно можна потрапити і іншим шляхом: клацнувши правою кнопкою миші на існуючій рухомій кнопці і вибравши в контекстному меню **Java Applet Properties** (Властивості Java-аплета), або подвійним клацанням на існуючій кнопці, або виділивши рухому кнопку, натиснути комбінацію клавіш <Alt>+<Enter>. Будь-яка з цих дій приведе до відкриття діалогового вікна **Hover Button,**  показаного на рис 3.11.

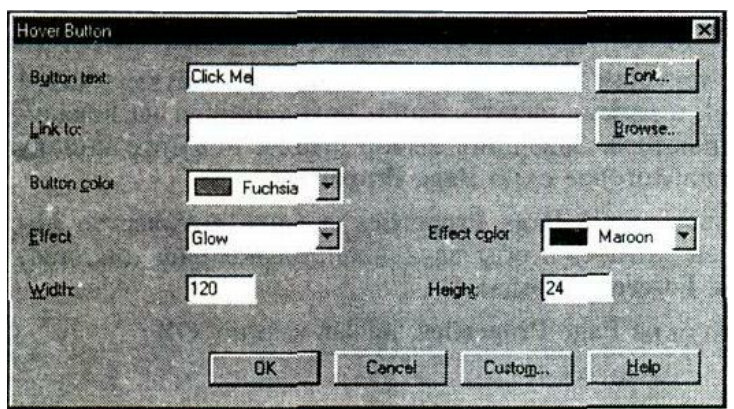

**Рис. 3.11** Діалогове вікно **Hover Button**

У вікні **Hover Button** знаходиться ряд стандартних опцій:

**- Button Text** (Текст на кнопці) Більшість кнопок на Web-сторінках забезпечена текстом, що пояснює, чого слід чекати при натисненні на них. Текст, який ви хотіли б розмістити на кнопці, введіть в текстовому полі **Button Text**

**- Link to** (Посилання). Введіть URL в цьому текстовому полі або задайте URL, натиснувши кнопку **Browse.**

*-* **Button color** (Колір кнопки). Цей список, що розкривається, служить для завдання кольору кнопки. Якщо для кнопки ви виберете зображення (опція **Custom),** то задавати тут колір ні до чого

**- Effect** (Ефект), **Effect color** (Колір ефекту). У списку **Effect** ви можете вибрати один з безлічі візуальних ефектів. Колір кнопки вибирається в списку **Effect Color**, що розкривається. Тут є ряд цікавих варіантів, так що поекспериментуйте і виберіть той, який краще всього підходить

**- Width** (Ширина), **Height** (Висота). Тут слід ввести значення відповідно ширини і висоти (у пікселах) вашої кнопки. Якщо як кнопку ви використовуєте зображення, то в цих полях слід проставити його розміри

Щоб дістатися до спеціальних опцій рухомої кнопки, натисніть в нижній частині діалогового вікна **Hover Button** кнопку **Custom;** при цьому відкриється діалогове вікно **Custom,** показане на мал. 3.12

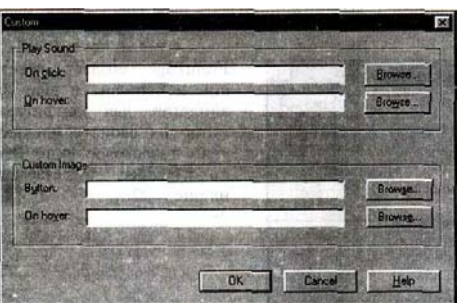

**Рис. 3.12** Діалогове вікно **Custom**

**- Play Sound** (Програвати звук). У цій секції можна задати звук, який відтворюватиметься, коли користувач клацне по кнопці мишею **(On click)** або проведе курсор миші над нею **(On hover).** Для пошуку звукових файлів використовується стандартний діалог **Browse**

**- Custom Image** (Замовлене зображення). Якщо вам здається, що в графічному виконанні ваша кнопка виглядатиме краще, натисніть поряд з полем **Button** кнопку **Browse** і виберіть відповідний малюнок. А якщо вам потрібно, щоб зображення на кнопці з'являлося, коли

користувач проводить над нею мишею, то аналогічним чином вкажіть зображення в полі **On hover.** He забудьте, що в діалоговому вікні **Hover Button** вам потрібно буде ввести для вибраних тут зображень правильні значення ширини і висоти

#### **Рядки, що біжать**

*Рядки (marquees), що біжать,* привертають до себе погляд, примушуючи відвідувачів надавати вашому сайту пильнішу увагу. Проте з рядками, що біжать, як і зі всіма іншими сильнодіючими засобами, необхідно дотримувати відчуття міри — надлишок їх може дратувати; тоді ваші відвідувачі в кращому разі будуть їх ігнорувати.

Рядки, що біжать, — це елементи HTML, що дозволяють вставити в сторінку рухомий текст; рядки, що біжать, перетворюють статичні сторінки на динамічні і живі. Щоб помістити на сторінку рядок, що біжить:

1. Встановіть курсор в те місце сторінки, де повинен розташовуватися рядок, що біжить. Виберіть в меню **Insert** пункт **Active Elements** і далі **Marquee** в меню, що з'явилося. На екрані з'явиться діалогове вікно **Marquee Properties** (Властивості рядка, що біжить), показане на рис. 3.13.

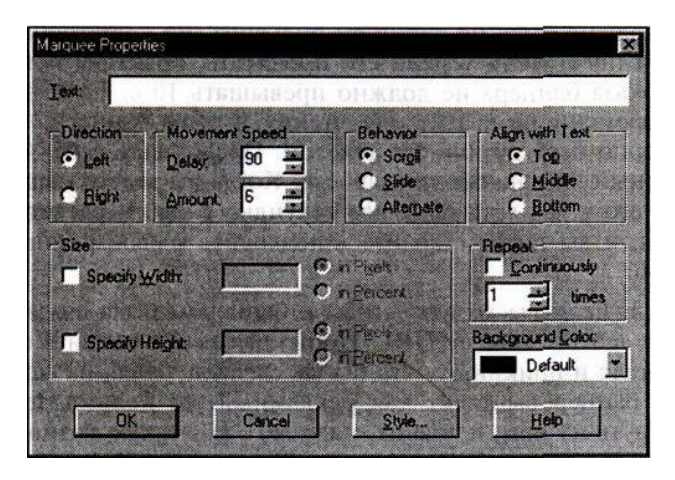

**Рис. 3.13** Діалогове вікно **Marquee Properties**

2. У полі **Text** введіть текст рядка, що біжить.

3. У секції **Direction** (Напрям) вкажіть напрям руху рядка — **Left** (Вліво) або **Right** (Управо). (Якщо на кроці 5 в секції **Behavior** буде вибрано положення **Alternate,** то задавати напрям руху в цьому місці не потрібно.)

4. У секції **Movement Speed** (Швидкість руху) введіть значення затримки **(Delay)** і кроку **(Amount).** Затримка визначає інтервал в мілісекундах між послідовними переміщеннями рядка. Крок задає відстань в пікселах між послідовними положеннями рядка, тобто швидкість руху рядка можна підвищити, збільшуючи це число. Маніпулюючи двома цими значеннями, можна примусити "бігати" ваш рядок з будь-якою швидкістю.

5. У секції **Behavior** (Поведінка) виберіть одну з наступних опцій:

• **Scroll** (Прокрутка). В цьому випадку рядок рухається по екрану в напрямі, вказаному в секції **Direction.** Текст з'являється з-за кордону області, відведеному рядку, що біжить, і зникає за протилежним краєм

- **Slide** (Зрушення). Цей варіант відрізняється від попереднього тим, що рядок, досягнувши протилежного краю, зупиняється, і текст залишається на екрані
- **Alternate** (Поперемінно). При цьому значенні параметра **Behavior** текст рядка, що біжить, рухається поперемінно то в одну, то в іншу сторону, ніколи не зникаючи з екрану

6. У секції **Align with Text** (Розташування тексту) вкажіть, як текст повинен розташовуватися в просторі, відведеному рядку, що біжить; розміри цієї області задаються в секції **Size.** Текст можна притиснути до верхньої межі поля рядка **(Toр),** до нижньої межі **(Bottom)** або розмістити посередині **(Middle).**

7. У секції **Size** встановлюється розмір прямокутної області, відведеному рядку, що біжить. Щоб задати ширину, встановіть прапорець **Specify SVidth.** Якщо ви задаєте ширину в пікселах, то введіть потрібне значення і виберете перемикач **In Pixels;** якщо ширина повинна бути задана у відсотках від ширини екрану, то введіть її значення і виберіть перемикач **In Percent.**

Щоб задати розмір області рядка, що біжить, по вертикалі, встановіть прапорець **Specify Height.** Щоб задати висоту в пікселах, введіть число і виберіть **In Pixels** або, відповідно **In Percent,** щоб задати висоту рядка у відсотках від висоти вікна браузера.

## **Порада**

Щоб рядок, що біжить, легко читався, надайте йому більше свободи: зробіть поле достатньої висоти і текст розташуйте посередині поля (секція **Align with Text,** параметр **Middle).**

8. У секції **Repeat** задайте число "пробігів" рядка або, якщо ви хочете, щоб рядок біг постійно, без кінця, встановіть прапорець **Continuously** (Безперервно).

9. При бажанні задайте для рядка, що біжить, колір фону, вибравши його із списку **Background Color**, що розкривається. Іноді фон рядка, що біжить, відмінний від фону решти сторінки, справляє сприятливе враження, але прагніть не перегодовувати свою аудиторію подібними вишукуваннями.

10. Виробивши всі необхідні установки, натисніть кнопку **ОК** і вийдіть з діалогового вікна **Marquee Properties.**

#### **Зміна параметрів рядка, що біжить**

Щоб змінити параметри рядка, що біжить, клацніть на ній правою кнопкою миші і виберіть в контекстному меню пункг **Marquee Properties,** або двічі клацніть лівою кнопкою; при цьому відкриється вже знайоме вам діалогове вікно **Marquee Properties.** Зробіть необхідні виправлення і натисніть кнопку **ОК** 

#### **Хід виконання:**

- 1. Вивчити і перекласти пункт меню програми **Insert** та його підпункти до підпункту **Active Elements**.
- 2. Створити нову сторінку в програмі MS Front Page та, користуючись пунктом меню **Insert,** дослідити роботу елементів з цього пункту меню.
- 3. За домопогою провідника Windows відкрити каталог **Z:\METHOD\ARMS\INTERNET\WEB\_DSN\BACK\_GND або Z:\METHOD\ARMS\INTERNET\WEB\_DSN\BACKGND1** і продивитись файли із зображеннями, що використовуються для створення тла WEB-сторінок. Підібрати 4 підходящих зображення, та записати в зошит імена файлів.
- 4. Відкрити свій проект, сторений в лабораторній роботі №2 і зберегти його під іменем **lr3.htm**. Додати до окремих комірок в якості тла зображення із обраних в п.3 файлів.
- 5. Вставити в сторінку елементи **Symbol, TimeStamp, Horizontal Line**.
- 6. Вставити в сторінку з підпункту **Active Elements** елемент **Marquee.**
- 7. Користуючись правою кнопкою миші і контекстним меню, дослідити властивості і занести їх в зошит досліджуваних вище елементів.

#### **Зміст звіту про виконання лабораторної роботи:**

- 1. Описати, які додаткові елементи можна вставляти в WEB-сторінки.
- 2. Описати їх властивості.
- 3. Навести український переклад контекстного меню властивостей додаткових елементів.

#### **Питання для самоконтролю.**

- 1. Як впливає розмір графічного файла на швидкістю появи зображення у вікні браузера?
- 2. Які графічними формати найчастіше використовуються при розробці сайтів Internet? Чому?
- 3. Які властивості мають графічними формати GIF і JPEG?
- 4. Як впливає кількості кольорів на розмір файлу зображення?
- 5. Як налаштувати фоновий малюнок?
- 6. Як розмістити зображення на Web-сторінках?
- 7. Як зберігаються зображення на сторінці?
- 8. Як змінити властивості зображення?
- 9. Як створення зображення-карту?
- 10. Як створити активну область?
- 11. Як змінити гіперпосилання активної області?
- 12. Як можна накласти текст на зображення?
- 13. Як зробити прозорі зображення GIF?
- 14. Як редагування зображень в Редакторі?
- 15. Як вставити горизонтальну лінію?
- 16. Для чого икористовують декорації?
- 17. Як створити мініатюру для попереднього перегляду?
- 18. Які ви знаєте активні елементи?
- 19. Як створити повноцінну рухому кнопку?
- 20. Які властивості має зображення?
- 21. Які розширення файлів свідчать про те, що це є зображення?
- 22. Що таке анімаційне зображення? Який тип файлів може вміщувати анімаційне зображення?
- 23. Які властивості має елемент TimeStamp ? Чи можна в ньому "регулювати" параметри шрифту?
- 24. Звідки елемент TimeStamp бере дані для відтворення дати, часу?
- 25. Які властивості має елемент Horizontal Line?
- 26. Коли треба використовувати елемент Symbol і чим від є по суті?
- 27. Яка осоливість роботи активного елементу Marquee? Які він має властивості?